## **Change Drawing Units.**

1. File => Prepare => Drawing Properties => Detail Options => change

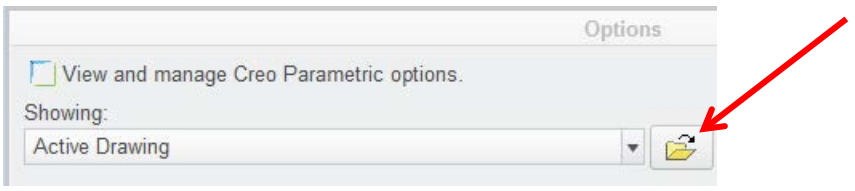

- 3. Select the folder icon.
- 4. Windchill Cabinets => Libraries => CAD Standards => Templates
- 5. Here are the four (4) dimension styles.
- 6. aps\_std\_inch-only.dtl
- 7. aps\_std\_mm-only.dtl
- 8. dual inch ref-mm.dtl
- 9. dual\_mm\_ref-in.dtl
- 10. Select one and click OPEN
- 11. Okay

2.

12. Close

## **IF THE DRAWING HAS DUAL DIMENSIONS THAT ARE BOTH THE SAME.**

The default units are INCHES for part and assembly. If the drawing is to be in metric units and dual dimensioned, mm/inch, then the part or assembly units must be mm.

To change units to mm.

- 1. Open the part or assembly.
- 2. Select File > Prepare > Model Properties > Units > change
- 3. Select millimeter Kilogram Sec (mmKs)
- 4. Select the Convert dimensions (for example 1" becomes 25.4mm), this is the usual case.
- 5. OK > Close.
- 6. The drawing dual dimensions are now correct, metric over inch.